## **How to Search for an Existing Incident Report**

**RCC TRAILS provides the ability for users to search existing incident reports.** When searching for existing incident reports, users only have access and the ability to search for incident reports for a facility or facilities associated with their user credentials.

1. On the Facility Landing page hover over *Incident Reporting*. Click **Search Existing Incident** when it populates.

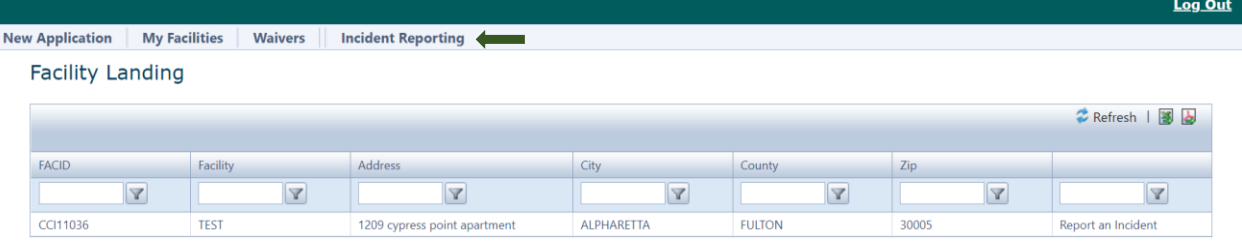

2. The *Search Existing Incidents* window will populate. The search can be completed in several ways. The simplest way is to type in the *Incident Number* and click *Search*. If you do not have the incident number choose your **Program Type** and **FACID** (facility ID), or input the city of your facility/agency.

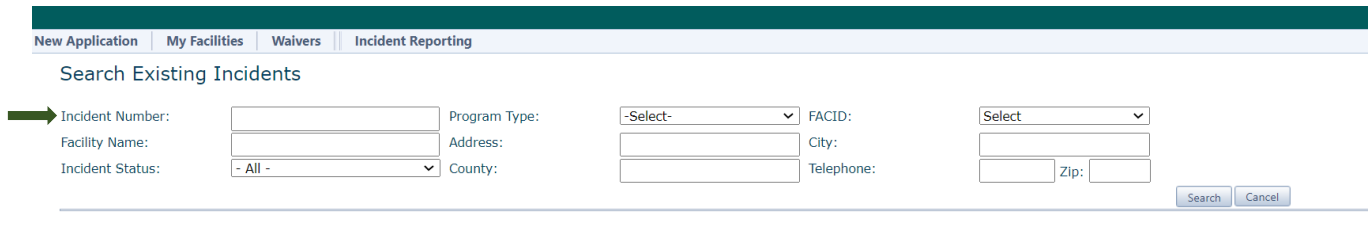

3. The example below illustrates searching for an existing incident by using the facility name *Test*. After clicking search, it lists all incident reports related to *Test* facility. You can download the details of the incident report by clicking on the folder under Download Incident Details.

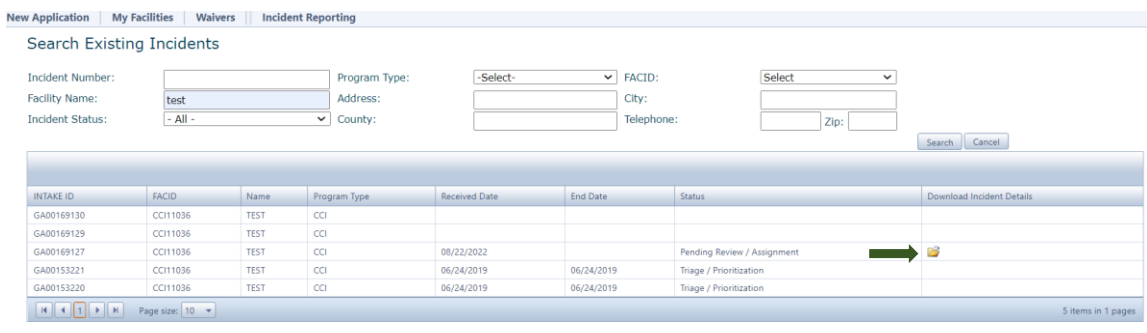

## **System References**

## *The Icons and Controls below will help you to navigate through RCC TRAILS:*

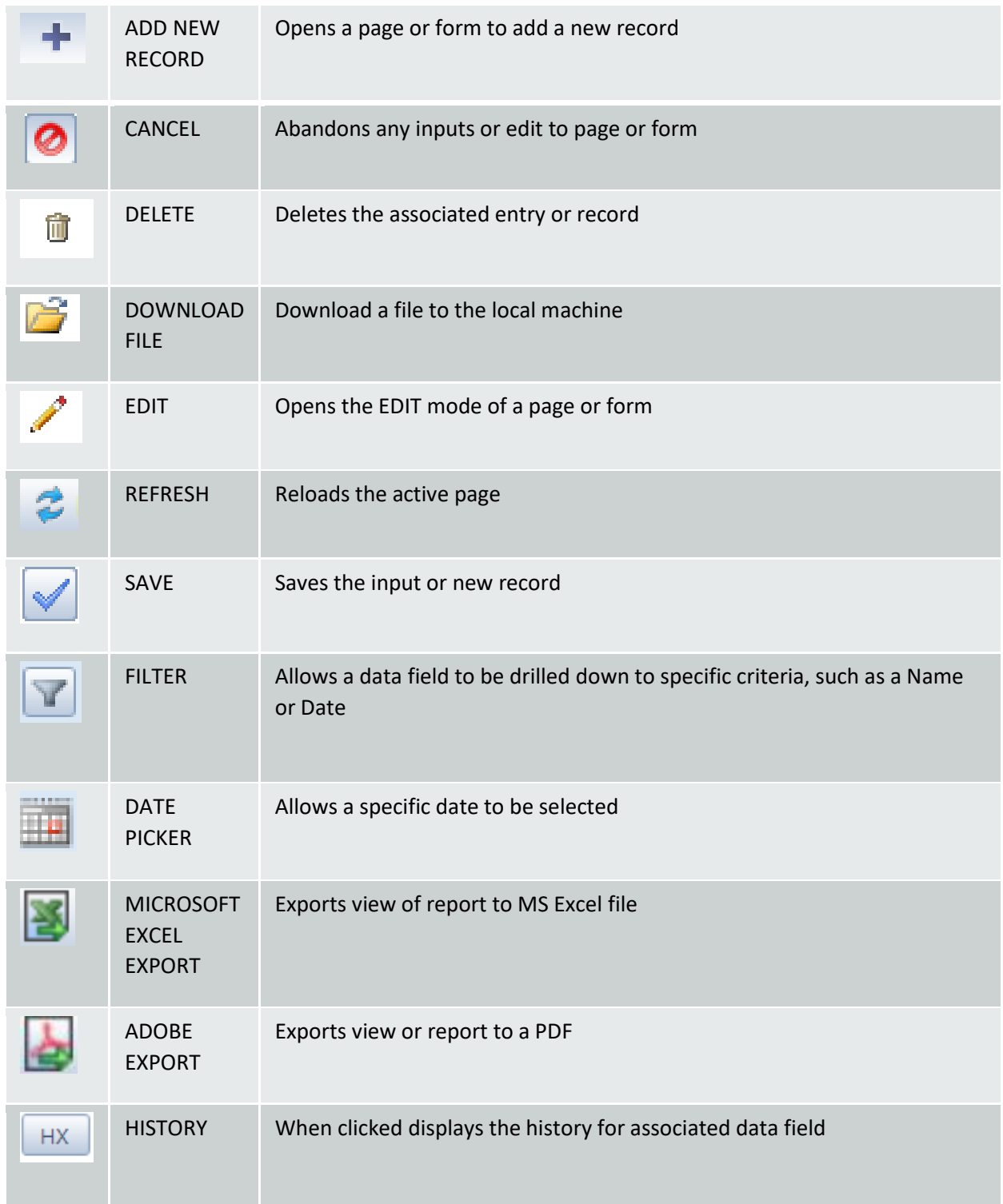

## **Contact Information**

If there are any questions or technical problems, please forward to [rcs@dhs.ga.gov](mailto:rcs@dhs.ga.gov). For technical problems, be sure to include a screenshot of the

problem you are having on RCC TRAILS.